## *6* 並べ終わったら、 "保存"をタッチする

## プレイリストを選んで保存する

作成したプレイリストをお好みの順番に並べて保存します。

*1* "選んで作成"を選び、C をタッチする

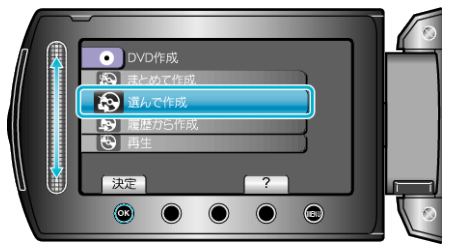

2 保存するメディアを選び、<sup>6</sup>をタッチする

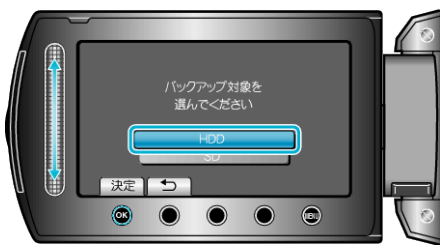

3 "プレイリストごとに作成"を選び、<sup>©</sup>をタッチする

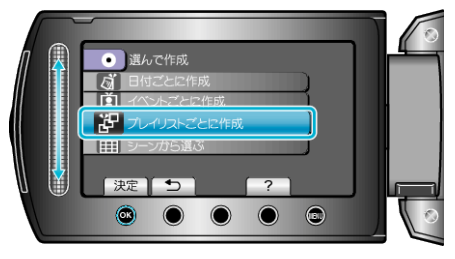

4 ディスクに保存するプレイリストを選び、®をタッチする

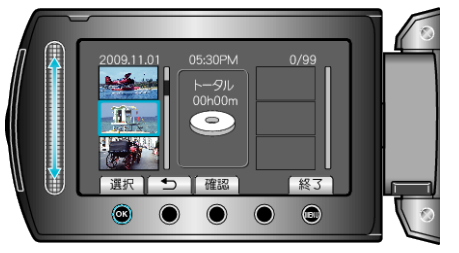

- "確認"をタッチすると、選んだプレイリストを確認できます。
- 5 挿入位置を選び、6% をタッチする

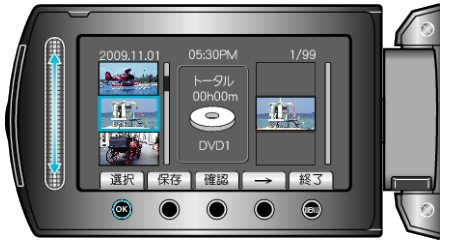

- 右側のプレイリストに選んだ動画が追加されます。
- プレイリストに追加した動画を消すには、「→」をタッチして消したい動 画を選び、C をタッチします。
- 手順 4~5 を繰り返し、プレイリストに動画を並べます。

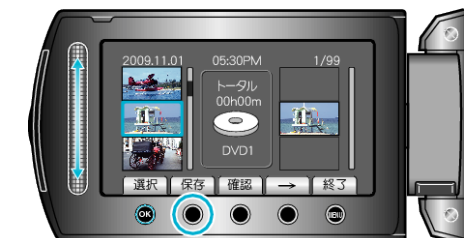

*7* "すべて"を選び、C をタッチする

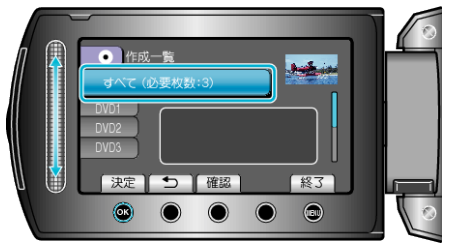

- 作成に必要なディスクの枚数が表示されます。 ディスクを用意してください。
- "確認"をタッチすると、保存する映像を確認できます。
- *8* "作成する"を選び、C をタッチする

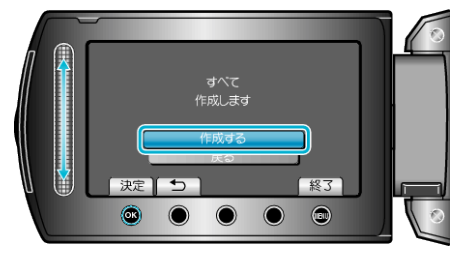

- ●「次のディスクを入れてください」と表示されたときは、新しいディスク に入れ替えてください。
- *9* 作成が終わったら、C をタッチする

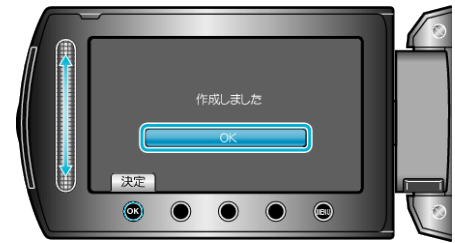

*10* 液晶モニターを閉じてから、USB ケーブルを抜く

ご注意:

- 作成が終わるまで、電源を切ったり、USB ケーブルを取りはずしたりし ないでください。
- 再生時に一覧表示されないファイルは、保存できません。
- メモ:
- 作成した DVD のトップメニューには、プレイリストが並びます。
- 作成したディスクを確認するときは、手順1で "再生"を選んでください。
- プレイリストを作成するには